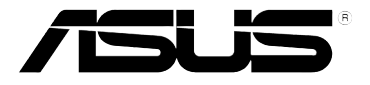

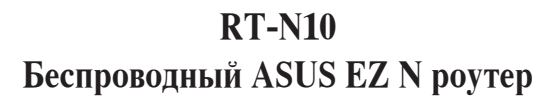

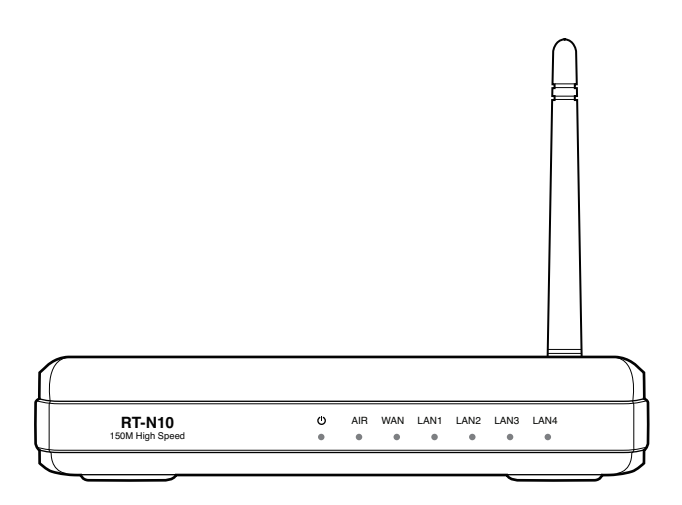

# **Руководство пользователя**

R4941 Вторая редакция V2 Июль 2009

#### **Copyright © 2009 ASUSTeK Computer Inc. Все права защищены.**

Никакая часть этого руководства, включая изделия и программное обеспечение, описанные в нем, не может быть дублирована, передана, преобразована, сохранена в системе поиска или переведена на другой язык в любой форме или любыми средствами, кроме документации, хранящейся покупателем с целью резервирования, без специального письменного разрешения ASUSTeK COMPUTER INC. ("ASUS").

Гарантия не будет иметь силы, если: (1)изделие отремонтировано, модифицировано или изменено без письменного разрешения ASUS; (2)серийный номер изделия поврежден, неразборчив либо отсутствует.

ASUS предоставляет данное руководство "как есть" без гарантии любого типа, явно выраженной или подразумеваемой, включая неявные гарантии или условия получения коммерческой выгоды или пригодности для конкретной цели, но не ограничиваясь этими гарантиями и условиями. Ни при каких обстоятельствах компания ASUS, ее директора, должностные лица, служащие или агенты не несут ответственности за любые косвенные, специальные, случайные или являющиеся следствием чего-либо убытки (включая убытки из-за потери прибыли, потери бизнеса, потери данных, приостановки бизнеса и т.п.), даже если ASUS сообщила о возможности таких убытков, возникающих из-за любой недоработки или ошибки в данном руководстве или продукте.

Технические характеристики и сведения, содержащиеся в данном руководстве, представлены только для информативного использования, и могут быть изменены в любое время без уведомления, и не должны быть истолкованы как обязательства ASUS. ASUS не берет на себя никакой ответственности или обязательств за любые ошибки или неточности в данном руководстве, включая изделия или программное обеспечение, описанные в нем.

Продукты и названия корпораций, имеющиеся в этом руководстве могут быть зарегистрированными торговыми марками или авторскими правами соответствующих компаний и используются только в целях идентификации.

# **Cодержание**

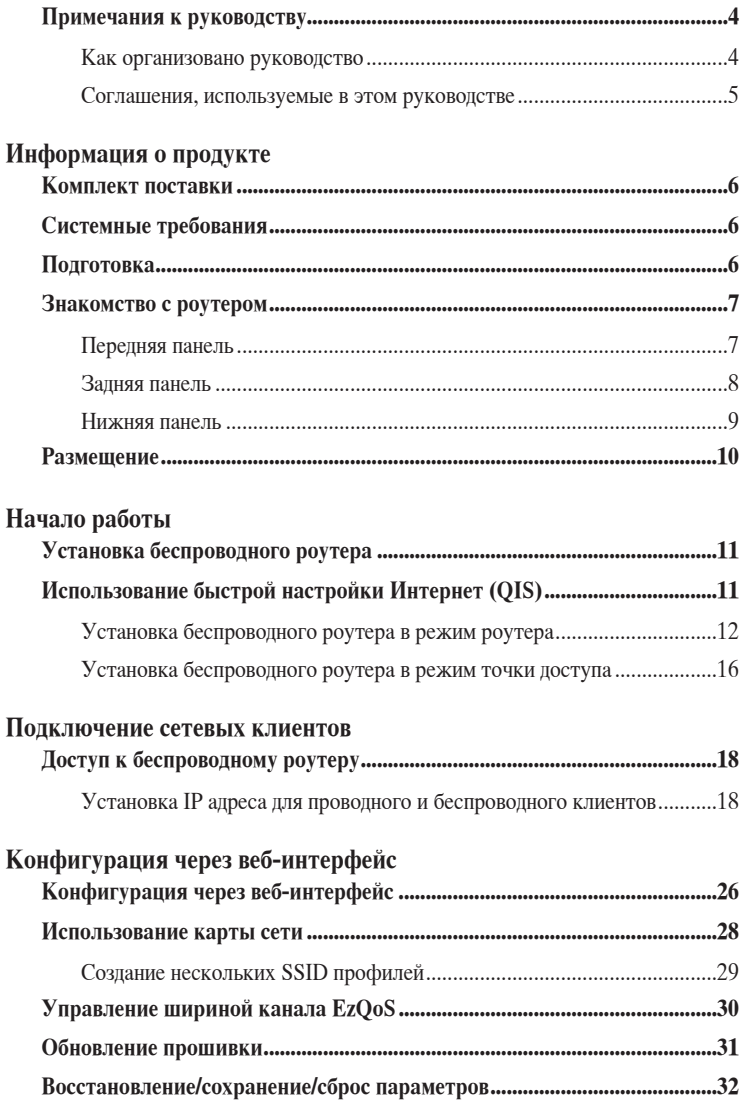

**[Установка утилит](#page-31-0)**

# <span id="page-3-0"></span>**Cодержание**

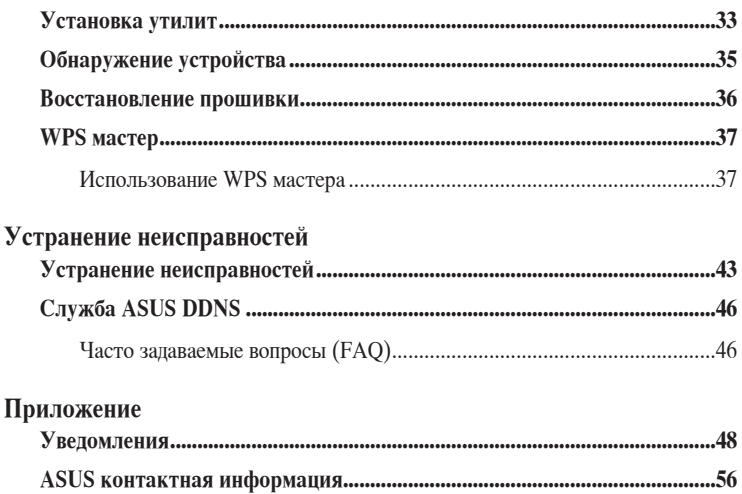

# **Примечания к руководству**

В этом руководстве находится информация, необходимая для установки и конфигурации роутера.

### **Как организовано руководство**

Руководство состоит из следующих частей:

**• Глава 1: Информация о продукте**

В этой главе приведена информация о комплекте поставки, системных требованиях, аппаратных функциях и индикаторах роутера.

### **• Глава 2: Начало работы**

В этой главе предоставлена информация по установке роутера в режимы роутера и точки доступа.

#### **• Глава 3: Подключение сетевых клиентов**

В этой главе предоставлена информация по подключению клиентов к роутеру.

### <span id="page-4-0"></span>**• Глава 4: Конфигурация**

В этой глава предоставлены инструкции по конфигурации роутера, используя вебинтерфейс(web GUI).

#### **• Глава 5: Установка утилит**

В этой главе предоставлена информация об утилитах с компакт-диска.

#### **• Глава 6: Устранение неисправностей**

В этой главе предоставлена информация по решению часто встречающихся неисправностей при использовании роутера.

### **• Приложение**

Здесь находятся уведомления и информация о безопасности.

### **Соглашения, используемые в этом руководстве**

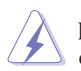

**ВНИМАНИ**Е: Информация о действиях, которые могут привести к повреждению оборудования, потере данных и бытовым травмам.

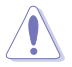

**ОСТОРОЖНО**: Информация для предотвращения повреждения компонентов при выполнении задач.

**ВАЖНО**: Инструкции, которым Вы должны следовать при выполнении задач.

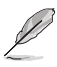

**ПРИМЕЧАНИЕ**: Полезные советы и информация для опытных пользователей.

# **Информация о продукте 1**

## <span id="page-5-0"></span>**Комплект поставки**

Проверьте наличие следующих пунктов в комплекте.

- $\blacksquare$  RT-N10 беспроводный роутер
- Блок питания
- Компакт-диск (руководство, утилиты)
- $\nabla$  RJ45 кабель
- Съемная антенна
- Краткое руководство

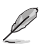

**Примечание**: Если что-то отсутствует или повреждено, обратитесь к продавцу.

# **Системные требования**

Перед установкой роутера проверьте, что Ваша система соответствует следующим требованиям:

- Ethernet RJ-45 порт(10Base-T/100Base-TX)
- Хотя бы одно IEEE 802.11b/g/n устройство
- Установлен TCP/IP протокол и браузер

# **Подготовка**

Перед установкой роутера воспользуйтесь следующими рекомендациями:

- Длина Ethernet кабеля для подключения сетевых устройство (хаб, ADSL/кабельный модем, роутер) не должна превышать 100 метров.
- Поместите устройство на ровную поверхность по возможности повыше от земли.
- Поместите устройство подальше от металлических преград и прямых солнечных лучей.
- Во избежание помех поместите устройство подальше от трансформаторов, двигателей, флюоресцентных ламп, микроволновых лучей, холодильников и другого промышленного оборудования.
- Для идеального покрытия поместите устройство в центре помещения.
- В соответствии с требованиями Федеральной комиссии по средствам связи, устанавливайте устройство на расстоянии не менее 20см от человека.

# <span id="page-6-0"></span>**Знакомство с роутером Передняя панель**

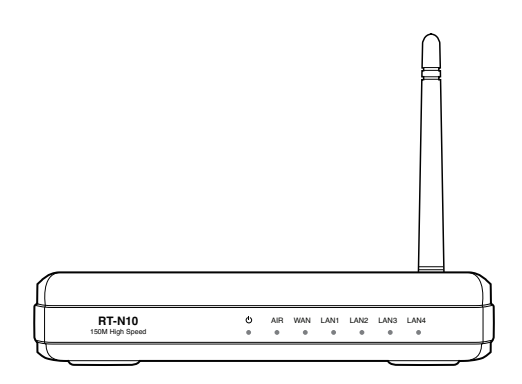

### **Индикаторы**

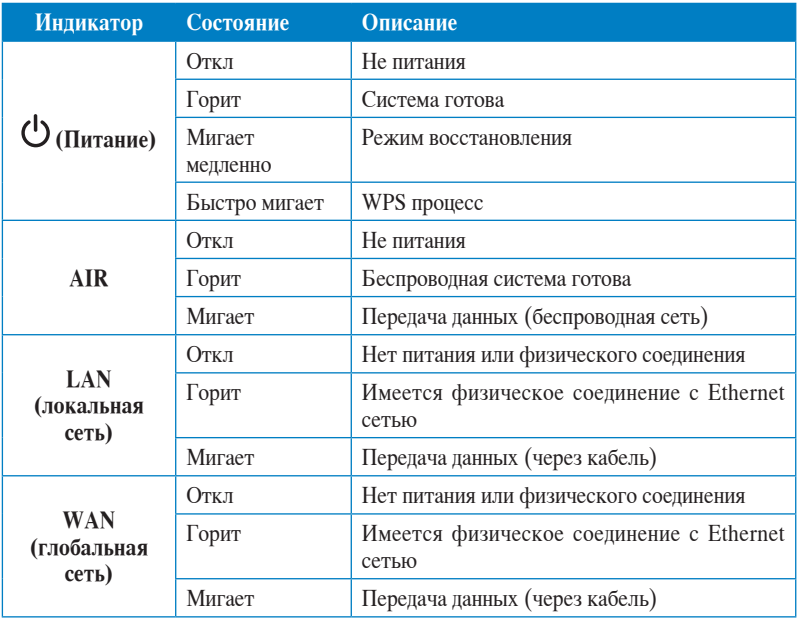

# <span id="page-7-0"></span>**Задняя панель**

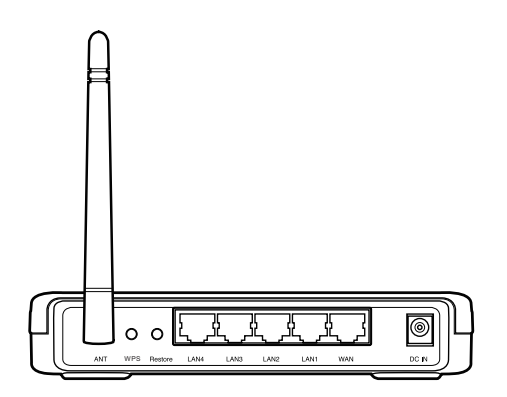

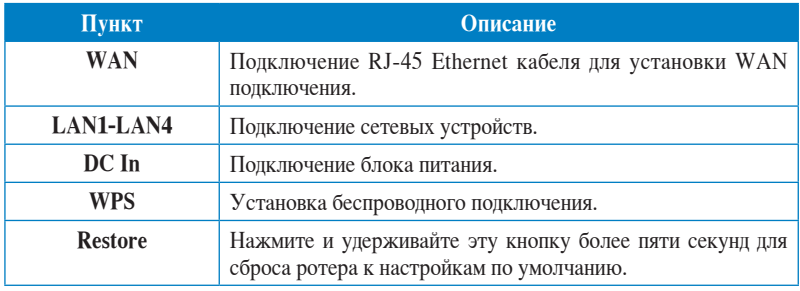

### <span id="page-8-0"></span>**Нижняя панель**

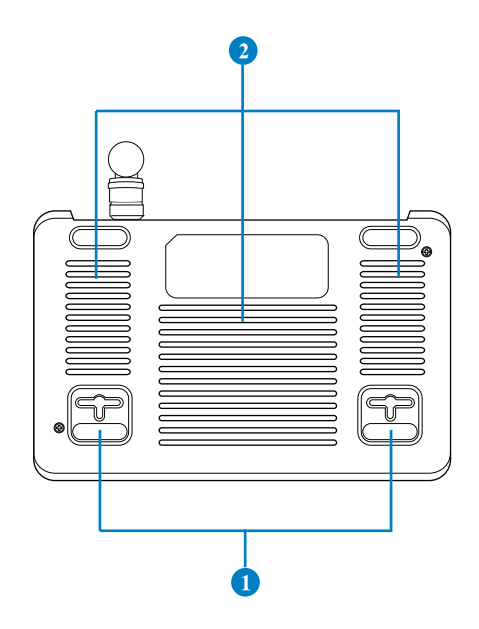

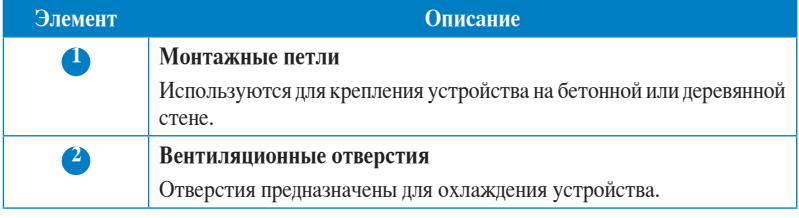

 $\mathscr{D}$ 

**Примечание:** Подробную информацию по креплению устройства на стену смотрите в разделе **Размещение** на следующей странице руководства.

# <span id="page-9-0"></span>**Размещение**

Роутер предназначен для установки на плоской поверхности. Устройство также можно прикрепить на стену.

#### **Для крепления роутера выполните следующее:**

- 1. Найдите на нижней стороне две монтажных скобы.
- 2. Отметьте на плоской поверхности место для двух отверстий.
- 3. Закрутите два винта на три четверти.
- 4. Повесьте роутер на винты.

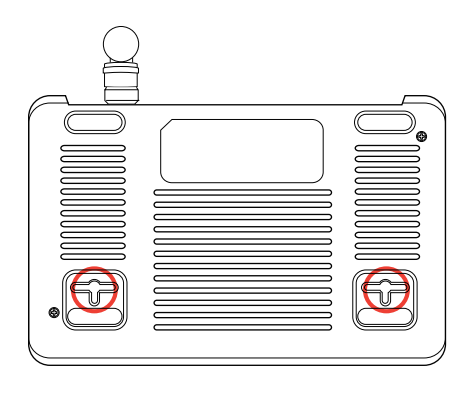

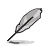

**Примечание:** Поправьте винты, если вы не можете повесить роутер или он висит слишком свободно.

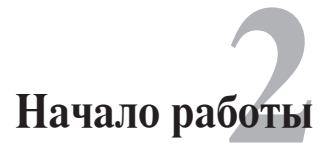

# <span id="page-10-0"></span>**Установка беспроводного роутера**

Роутер имеет графический интерфейс пользователя (web GUI), который позволяет Вам сконфигурировать беспроводный роутер через браузер Вашего компьютера.

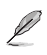

**Примечание:** Подробную информацию по конфигурации беспроводного роутера с помощью web GUI, можно найти в разделе **Глава 4: Конфигурация.**

Вы можете установить роутер в один из следующих режимов: Роутер (IP Sharing) и Точка доступа (AP). Эти режимы можно установить через быструю настройку интернета (QIS).

# **Использование быстрой настройки Интернет (QIS)**

Функция быстрой настройки интернета (QIS), интегрированная в web GUI роутера, автоматически определяет тип подключения роутера и помогает Вам быстро настроить сеть.

Веб-страница QIS появляется автоматически после подключения Ваших устройств и запуска браузера. Вы также можете запустить QIS со страницы сетевой карты в web GUI. Для этого нажмите **Go** в поле QIS под состоянием интернета.

## <span id="page-11-0"></span>**Установка беспроводного роутера в режим роутера**

В режиме роутера роутер подключается к сети Интернет через PPPoE, Automatic IP, PPTP, L2TP или Static IP и предоставляет беспроводную сеть. Службы NAT, брандмауэр и IP sharing для сетевых клиентов включены.

#### **Для установки роутера в режим роутера выполните следующее:**

1. Подключите Ваши устройства.

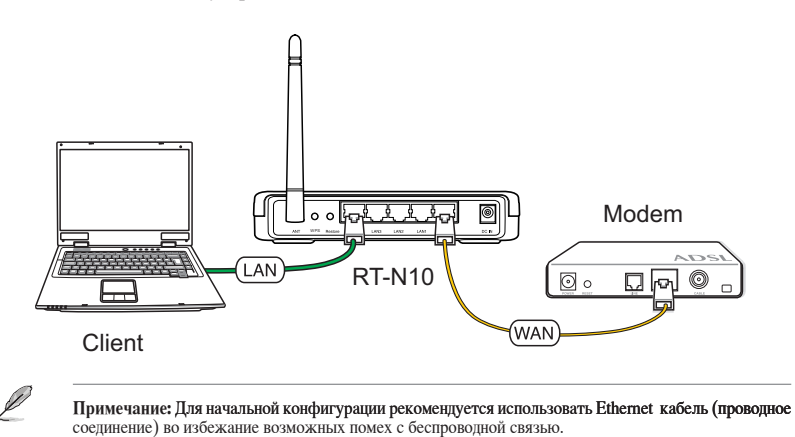

2. Запустите браузер, QIS страница входа появится автоматически. Выберите **IP Sharing mode**, затем нажмите **Next**.

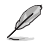

**Примечание:** Если QIS страница не появилась при запуске браузера, отключите использование прокси сервера в браузере.

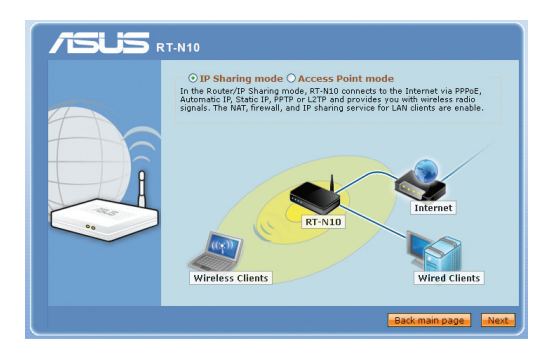

Затем QIS начнет обнаружение Вашего Интернет-подключения.

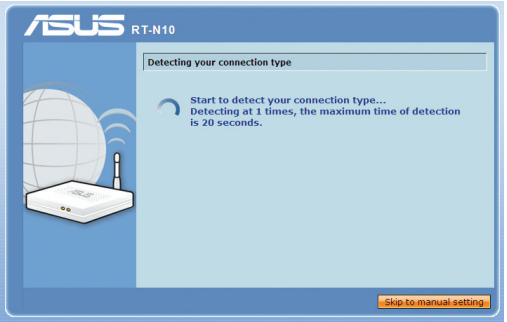

3. Введите имя пользователя и пароль. Нажмите **Apply all settings**.

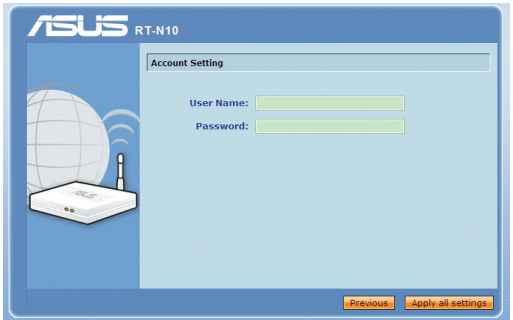

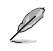

#### **Примечание:**

• В примере использовано PPPoE подключение. Экран настройки может отличаться в зависимости от используемого подключения.

• Необходимую информацию, например имя пользователя и пароль можно получить у Вашего провайдера (ISP).

4. The Internet connection setup is completed.

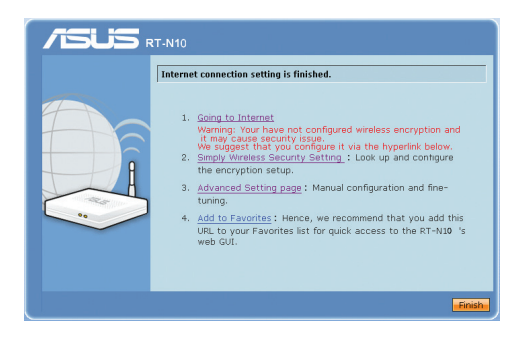

- Нажмите Going to Internet to surf the Internet.  $\bullet$
- Нажмите Simply Wireless Security Setting для конфигурации основных настроек безопасности, включая SSID, аутентификацию и шифрование.

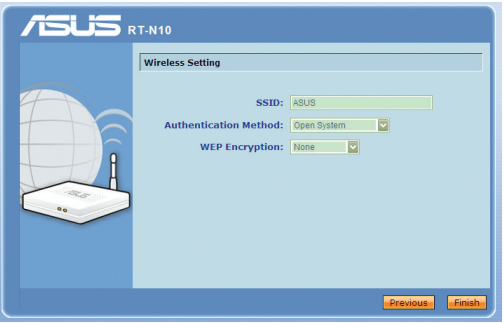

- Нажмите Advanced Setting page для конфигурации дополнительных  $\bullet$ настроек.
- $\bullet$ Нажмите Add to Favorites для добавления этого URL в избранное, обеспечив быстрый доступ к web GUI.

### <span id="page-14-0"></span>**Установка беспроводного роутера в режим точки доступа**

В режиме точки доступа, роутер получает IP адрес от роутера подключенного к WAN порту и обеспечивает беспроводную сеть. Службы NAT, брандмауэр и IP sharing отключены.

#### **Для установки роутера в режим точки доступа выполните следующее:**

1. Подключите Ваши устройства.

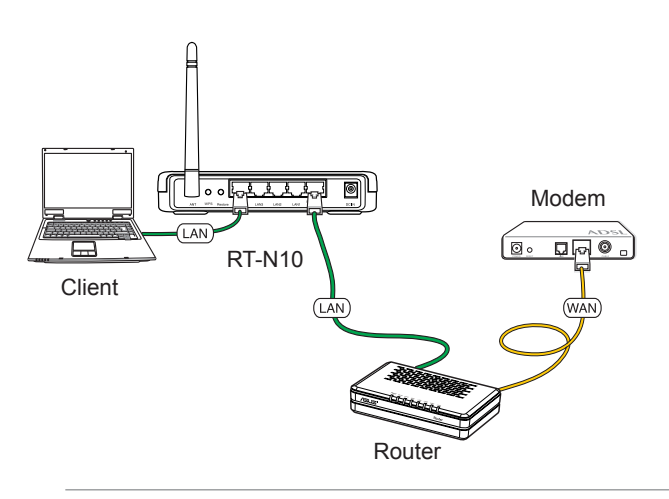

**Примечание:** Для начальной конфигурации рекомендуется использовать Ethernet кабель (проводное соединение) во избежание возможных помех с беспроводной связью.

Ø

2. Запустите браузер, QIS страница входа появится автоматически. Выберите **Access Point mode**, затем нажмите **Next**.

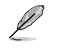

**Примечание:** Если QIS страница не появилась при запуске браузера, отключите использование прокси сервера в браузере.

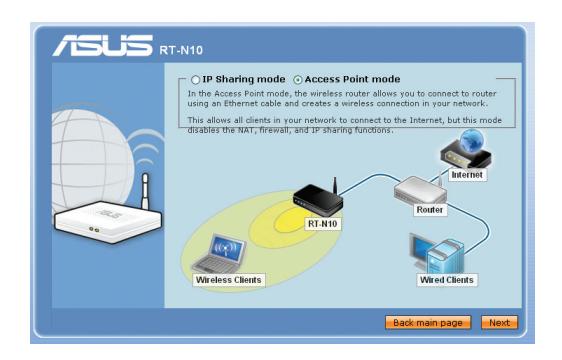

3. Сконфигурируйте настройки безопасности, включая SSID, аутентификацию и шифрование. Нажмите **Finish**.

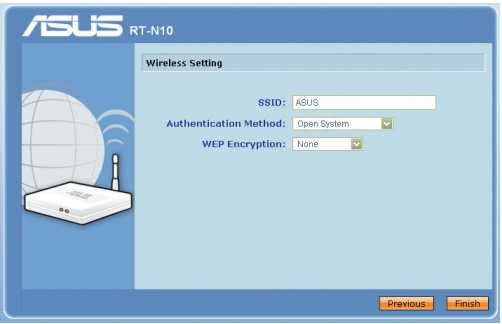

# <span id="page-16-0"></span>**Подключение сетевых клиентов 3**

# **Доступ к беспроводному роутеру**

### **Установка IP адреса для проводного и беспроводного клиентов**

Для доступа к роутеру Вам нужно настроить параметры TCP/IP для проводного и беспроводного клиентов. Убедитесь, что IP адрес клиента находится в одной подсети с роутером.

Роутер имеет DHCP сервер, который автоматически назначает IP адреса клиентам.

Возможно в некоторых случаях Вы захотите установить статический IP адрес для некоторых клиентов.

Для установки статического IP адреса следуйте инструкциям ниже.

 $\mathscr{D}$ 

**Прим**ечание: Если вы хотите назначить IP адрес вручную в режиме роутера, рекомендуется использовать следующие параметры

- **IP адрес**: 192.168.1.xxx (xxx может быть любым числом от 2 до 254. Проверьте, что этот IP адрес не используется другим устройством)
- **Маска подсети**: 255.255.255.0 (как у роутера)
- **Шлюз**: 192.168.1.1 (IP адрес роутера)
- **DNS**: 192.168.1.1 (Роутер) или DNS сервер в вашей сети

### Windows® 9x/ME

- 1. Haxmure Start > Control Panel > Network для отображения окна Network.
- 2. Выберите ТСР/IР затем нажмите Properties.

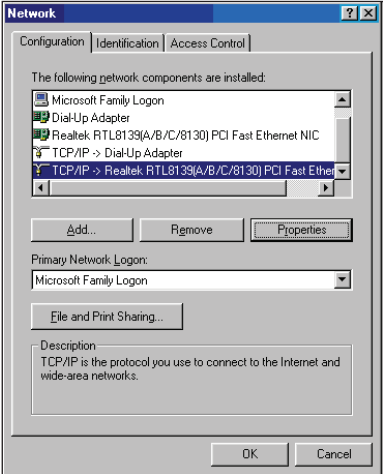

3. Если вы хотите автоматическое назначение IP адреса, нажмите Obtain an IP address automatically, затем нажмите ОК. В противном случае, нажмите Specify an IP address, затем<br>введите IP адрес и Маску подсети.

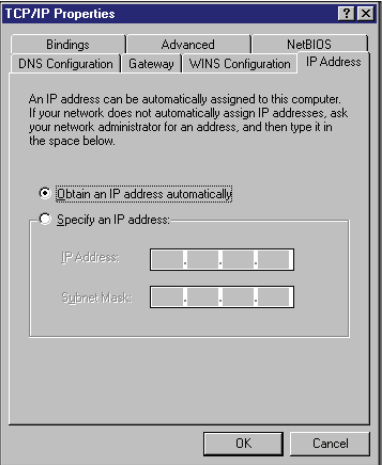

4. Выберите вкладку **Шлюз**, введите адрес шлюза затем нажмите **Add**.

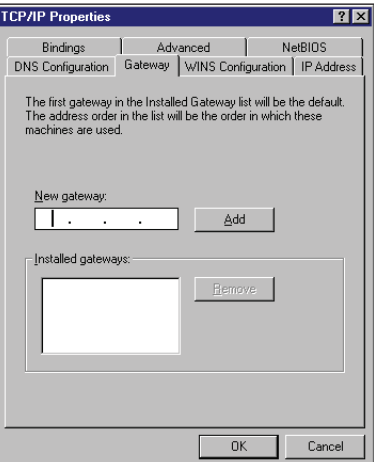

- 5. Выберите вкладку **DNS configuration** и нажмите **Enable DNS**. Введите **узел**, **домен** и **порядок поиcка DNS сервера**, затем нажмите **Add**.
- 6. Нажмите **OK**.

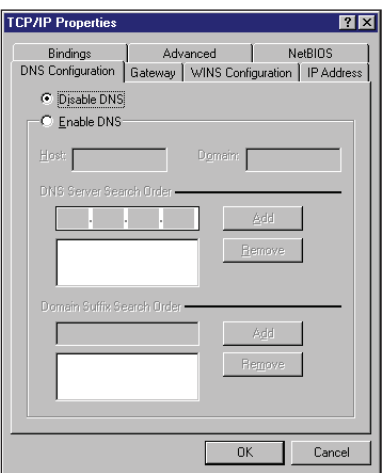

### **Windows® NT4.0**

- 1. Перейдите **Control Panel** > **Network** для отображения окна Network, затем выберите вкладку **Protocols**.
- 2. Выберите **TCP/IP Protocol**, затем нажмите **Properties**.

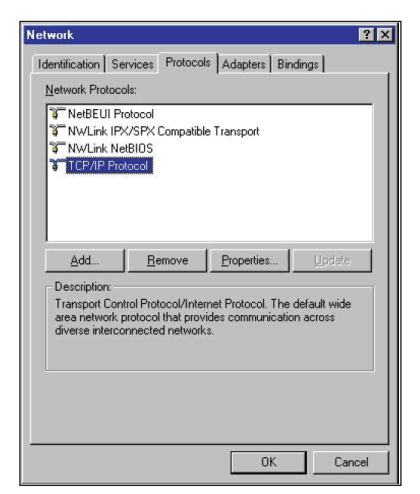

- 3. На вкладке IP Адрес окна Microsoft TCP/IP Properties, Вы можете:
	- Выбрать тип сетевого адаптера, установленного в Вашей системе.
	- Назначить автоматическое назначение IP адреса.
	- Вручную установить IP адрес, маску подсети и шлюз по умолчанию.

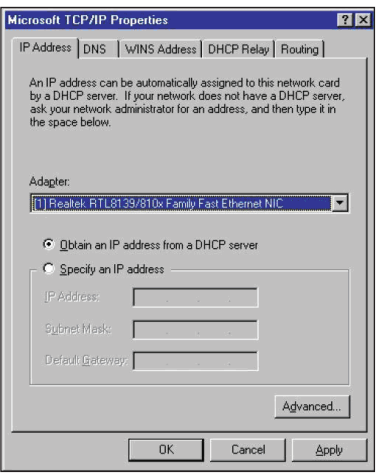

4. Выберите вкладку DNS, затем нажмите<br>Add под DNS Service Search Order и ввешите DNS.

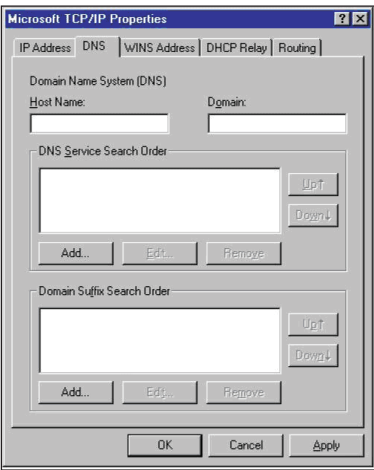

### Windows<sup>®</sup> 2000

1. Haxmure Start > Control Panel > Network and Dial-up Connection. Щелкните правой кнопкой Local Area Connection затем нажмите Properties.

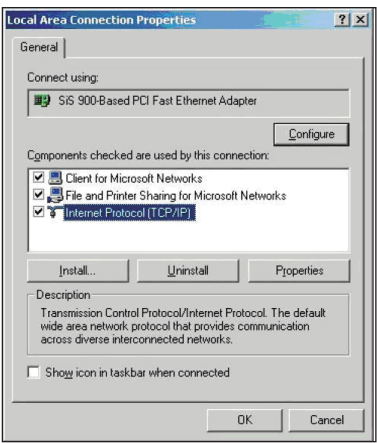

- 2. Выберите **Internet Protocol (TCP/IP)**, затем нажмите **Properties**.
- 3. Выберите **Obtain an IP address automatically** для автоматического получения IP адреса. В противном случае выберите **Use the following IP address**: введите **IP адрес**, **маску подсети** и **шлюз по умолчанию**.
- 4. Выберите **Obtain an IP address automatically** для автоматического получения IP адреса DNS сервера. В противном случае выберите **Use the following DNS сервер address**: и введите **предпочитаемый** и **альтернативный DNS серверы**.
- 5. Нажмите **OK** когда закончите.

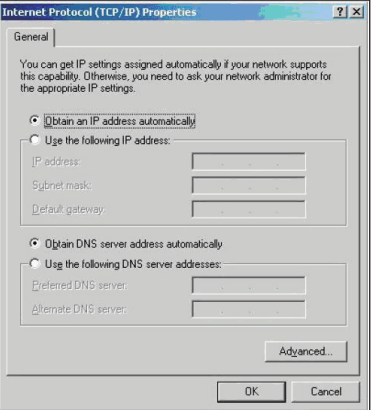

### **Windows® XP**

1. Нажмите **Start** > **Control Panel** > **Network Connection**. Щелкните правой кнопкой **Local Area Connection,** затем выберите **Properties**.

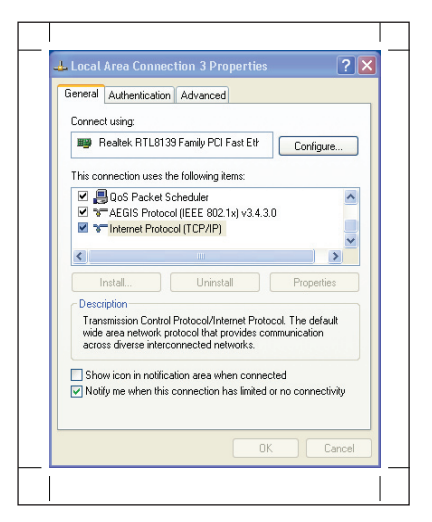

- 2. Выберите **Internet Protocol (TCP/ IP)**, затем нажмите **Properties**.
- 3. Выберите **Obtain an IP address automatically** для автоматического получения IP адреса. В противном случае выберите **Use the following IP address**: введите **IP адрес**, **маску подсети** и **шлюз по умолчанию**.
- 4. Выберите **Obtain DNS сервер address automatically** для автоматического получения IP адреса DNS сервера. В противном случае выберите **Use the following DNS сервер addresses**: и **альтернативный DNS серверы**.
- 5. Нажмите **OK** когда закончите.

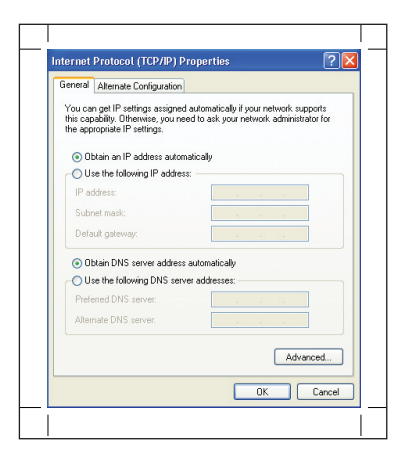

### **Windows® Vista**

1. Перейдите в **Start** > **Control Panel** > **Network and Internet** > **Network and Sharing Center**. Нажмите **View status > Properties** > **Continue**.

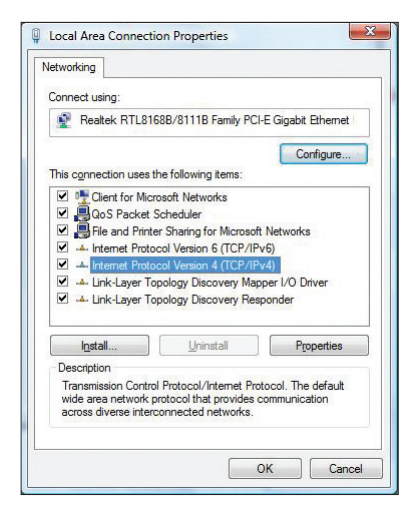

- 2. Выберите **Obtain an IP address automatically** для автоматического получения IP адреса. В противном случае выберите **Use the following IP address**: введите **IP адрес**, **маску подсети** и **шлюз по умолчанию**.
- 4. Выберите **Obtain DNS server address automatically** для автоматического получения IP адреса DNS сервера. В противном случае выберите **Use the following DNS server addresses**: и введите **предпочитаемый** и **альтернативный DNS серверы**
- 5. Нажмите **OK** когда закончите.

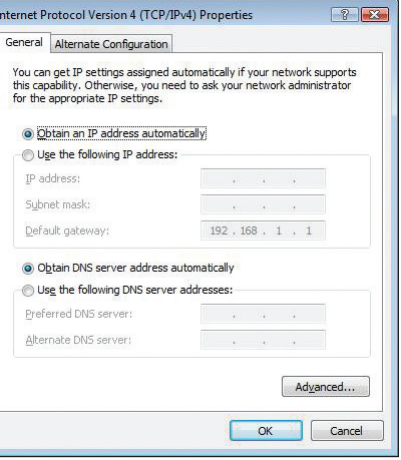

# <span id="page-24-0"></span>**Конфигурация через веб-интерфейс 4**

# **Конфигурация через веб-интерфейс**

Графический интерфейс пользователя (web GUI) позволяет вам конфигурировать эти функции: **Карта сети** и **EZQoS управление пропускной способностью.**

#### **Для конфигурации через web GUI выполните следующее:**

1. После установки проводного или беспроводного соединения запустите браузер. Автоматически появится окно входа.

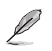

#### **Примечание:**

- В режиме роутера IP адрес 192.168.1.1.
- В режиме точки доступа используйте Device Discovery с support CD для поиска IP адреса роутера.
- 2. В окне входа введите имя пользователя, по умолчанию имя пользователя (**admin**) и пароль (**admin**).

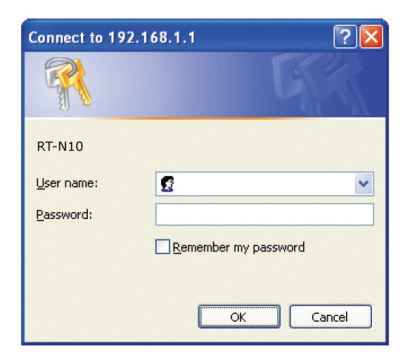

3. На главной странице нажмите меню навигации или ссылку для конфигурации различных возможностей роутера.

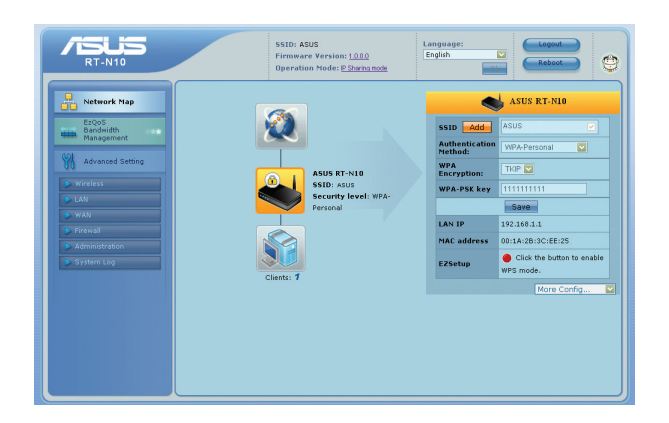

# <span id="page-26-0"></span>**Использование карты сети**

Network Map позволяет Вам просматривать и конфигурировать настройки соединения с Интернет, системы и клиентов Вашей сети. Это позволяет Вам быстро установить глобальную сеть (WAN) используя функцию быстрой настройки Интернет (QIS) или быстро настроить локальную сеть (LAN) с помощью WPS мастера.

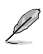

**Примечание:** Дополнительную информацию о **WPS** можно найти в разделе **WPS мастер** в главе 5 этого руководства.

Для просмотра состояния или конфигурации параметров нажмите одну из иконок, показанных на главной странице:

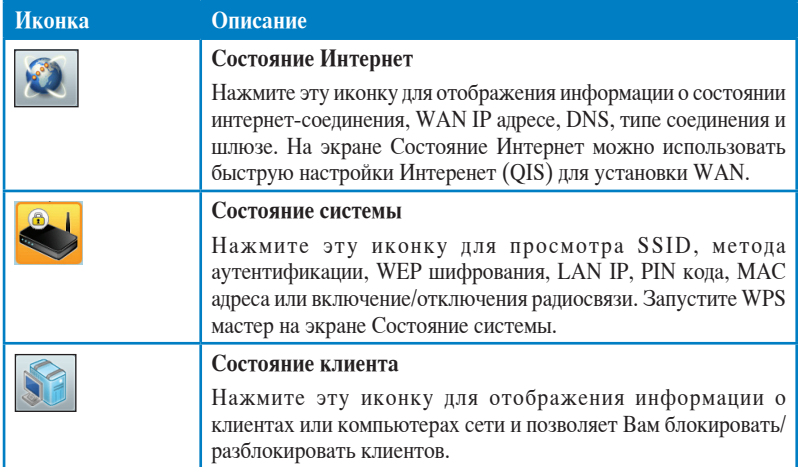

## <span id="page-27-0"></span>Создание нескольких SSID профилей

Роутер позволяет Вам создать несколько SSID профилей для разных рабочих сценариев.

Для создания SSID профиля выполните следующее:

1. В поле Состояние системы, нажмите Add.

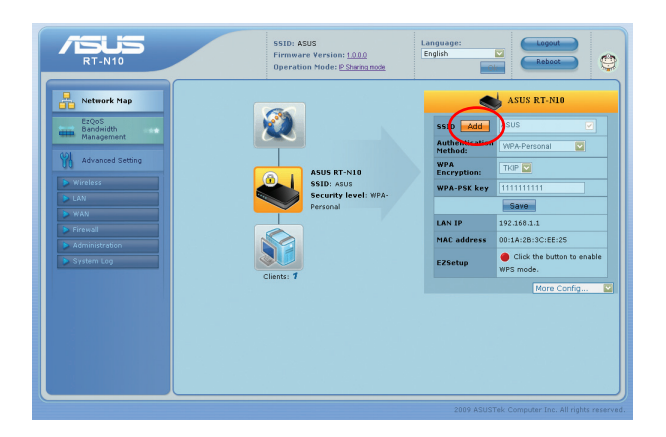

2. Сконфигурируйте настройки профиля и нажмите Add.

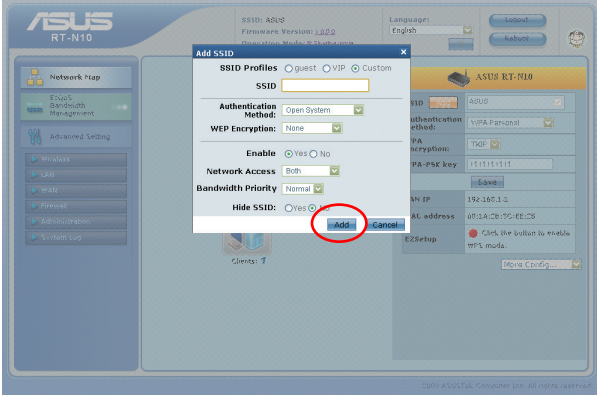

# <span id="page-28-0"></span>**Управление шириной канала EzQoS**

Управление шириной канала EzQoS позволяет Вам установить приоритет и управлять сетевым трафиком.

#### **Для установки приоритета выполните следующее:**

1. Нажмите **EzQoS Bandwidth Management** в меню навигации на левой стороне экрана.

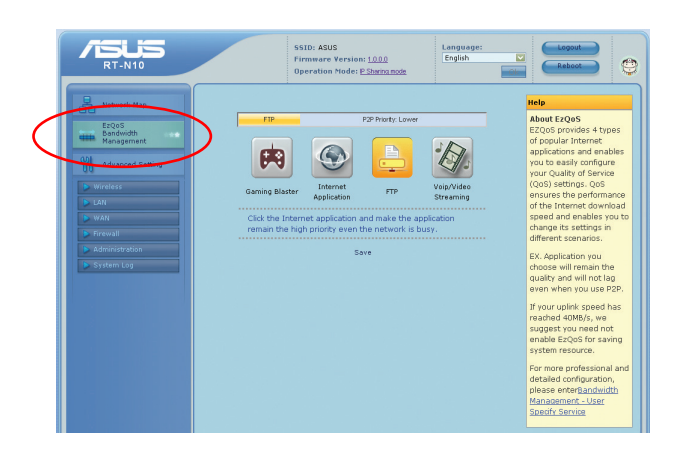

2. Нажмите на каждое из приложений для установки приоритета:

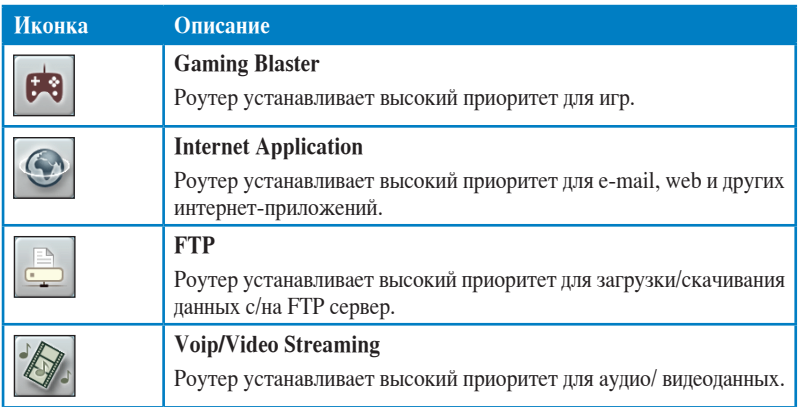

3. Нажмите **Save** для сохранения настроек.

# <span id="page-29-0"></span>**Обновление прошивки**

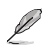

**Примечание:** Загрузите прошивку с сайта ASUSt http://www.asus.com.

#### **Для обновления прошивки:**

- 1. Нажмите **Advanced Setting** в меню навигации на левой стороне экрана.
- 2. В меню **Administration** нажмите **Firmware Upgrade**.

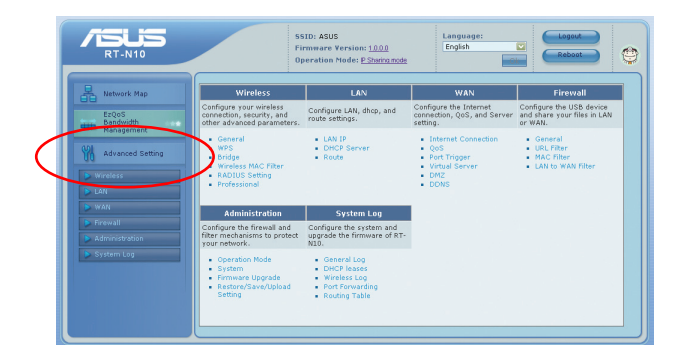

- 3. В поле **New Firmware File** нажмите **Browse** для нахождения прошивки.
- 4. Нажмите **Upload**. Процесс займет около трех минут.

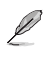

**Примечание:** При ошибке во время обновления для восстановления системы используйте утилиту Firmware Restoration. Дополнительную информацию об этой утилите смотрите в разделе **Восстановление прошивки** в главе 5 этого руководства

# <span id="page-30-0"></span>**Восстановление/сохранение/сброс параметров**

**Для восстановления/сохранения/сброса параметров выполните следующее:**

- 1. Нажмите **Advanced Setting** в меню навигации на левой стороне экрана.
- 2. В меню **Administration** нажмите **Restore/Save/Upload Setting**.
- 3. Выберите задачу:

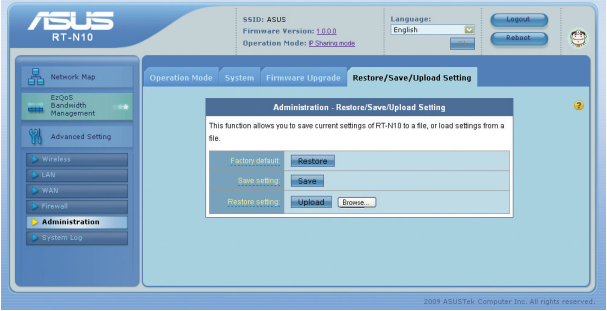

- Для восстановления настроек по умолчанию нажмите **Restore**, затем **OK** для подтверждения.
- Для сохранения текущих настроек нажмите **Save**, затем **Save** в окне с указанием пути.
- Для применения сохраненных настроек нажмите **Browse** для нахождения файла настроек, затем нажмите **Upload**.

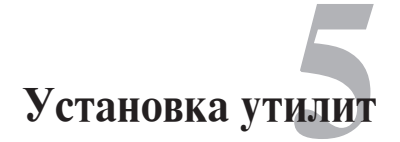

# <span id="page-31-0"></span>Установка утилит

На компакт-диске находятся утилиты, предназначенные для конфигурации роутера. Для установки утилит ASUS WLAN в Microsoft® Windows, вставьте компакт-диск в оптический привод. Если автозапуск отключен, запустите setup.exe в корневой директории компакт-диска.

#### Для установки утилиты:

1. Нажмите Install... Utilities.

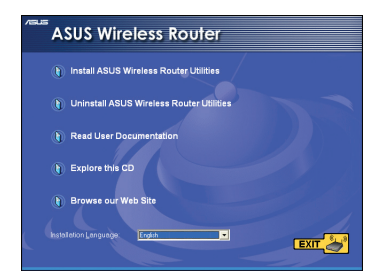

2. Hawmure Next.

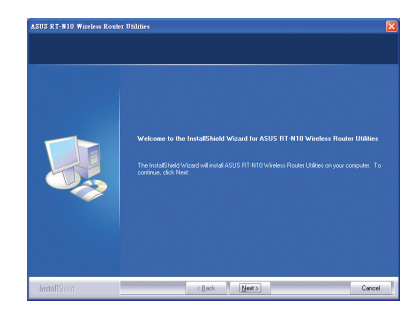

3. Нажмите **Next** для принятия папки по умолчанию или нажмите **Browse** для указания другого пути.

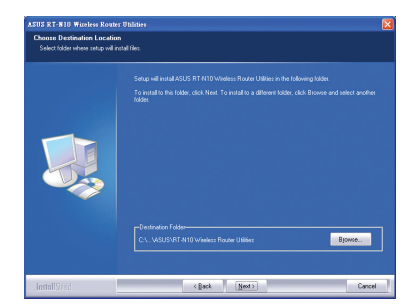

4. Нажмите **Next** для принятия папки программы по умолчанию или введите другое имя.

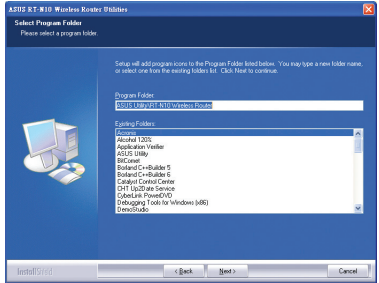

5. Нажмите **Finish** когда закончите.

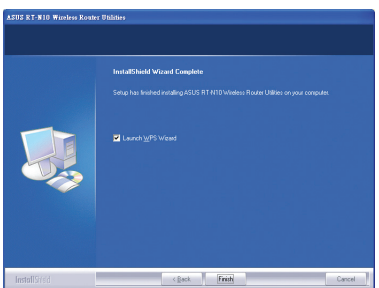

# <span id="page-33-0"></span>**Обнаружение устройства**

Device Discovery - ASUS WLAN утилита, которая обнаруживает роутер и позволяет конфигурировать его.

**Для запуска утилиты Device Discovery:**

Нажмите **Start** > **All Programs** > **ASUS Utility** > **RT-N10 Wireless Router > Device Discovery**.

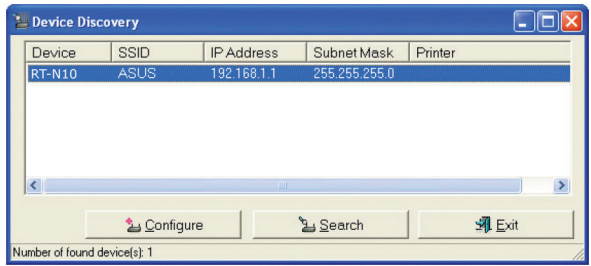

- Нажмите **Configure** для доступа к web GUI и конфигурации роутера.
- Нажмите **Search** для поиска беспроводного роутера.
- Нажмите **Exit** для выхода из программы.

# <span id="page-34-0"></span>**Восстановление прошивки**

Firmware Restoration - утилита, которая используется в случае ошибки при обновлении прошивки роутера. Она загружает указанную прошивку. Процесс займет около трех минут.

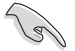

**Важно:** Перед использованием утилиты Firmware Restoration переключите роутер в режим восстановления.

#### **Для запуска утилиты Firmware Restoration:**

- 1. Отключите питание от роутера.
- 2. Удерживая кнопку Restore, расположенную на задней панели подключите к нему питание. Отпустите кнопку Restore когда индикатор питания, расположенный на передней панели, начнет медленно мигать, означая, что роутер находится в режиме восстановления.
- 3. Нажмите **Start > All Programs > ASUS Utility > RT-N10 Wireless Router > Firmware Restoration**.

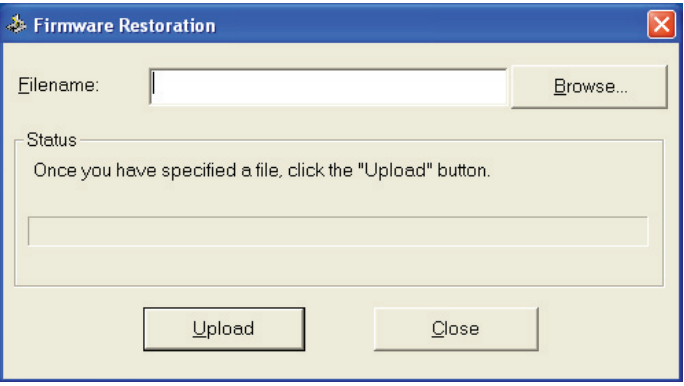

4. Укажите файл и нажмите **Upload**.

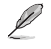

**Примечание:** Это не утилита обновления прошивки и не может быть использована при рабочем роутере. Обычное обновление прошивки можно выполнить через веб-интерфейс. Обратитесь к **Глава 4: Конфигурация** для получения дополнительной информации.

# <span id="page-35-0"></span>**WPS мастер**

WPS (Wi-Fi Protected Setup) позволяет быстро настроить защищенную беспроводную сеть.

### **Использование мастера WPS**

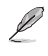

#### **Примечание:**

- Убедитесь, что беспроводный адаптер поддерживает WPS.
- ОС Windows® поддерживает WPS:

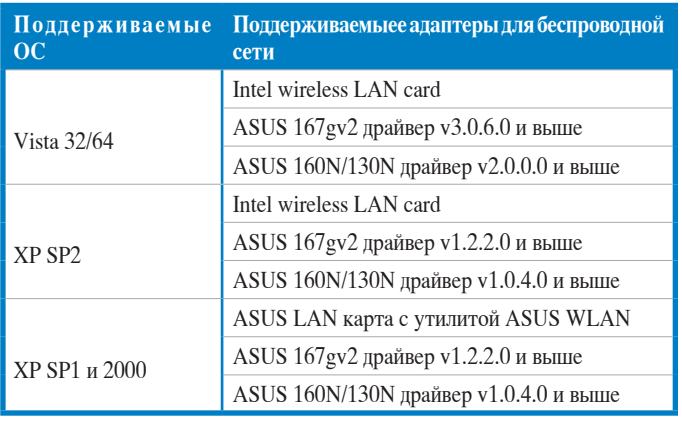

### **Для использования мастера WPS выполните следующее:**

1. Следуйте инструкциям на экране, затем нажмите Next. Когда закончите, нажмите **Next**.

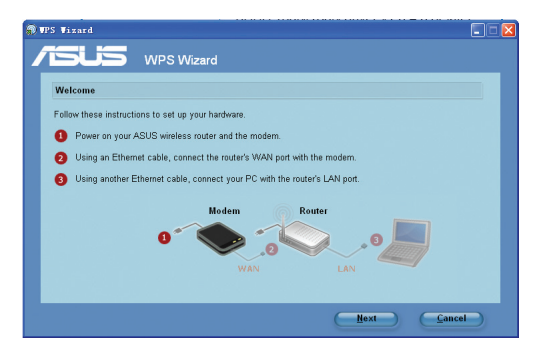

D

**Примечание:**Используйте мастер WPS одновременно с одним клиентом. Если беспроводный клиент не может обнаружить беспроводный роутер в режме WPS, уменьшите расстояние между клиентом и беспроводным роутером.

2. Нажмите и удерживайте кнопку WPS на задей панели роутера более пяти секунд.

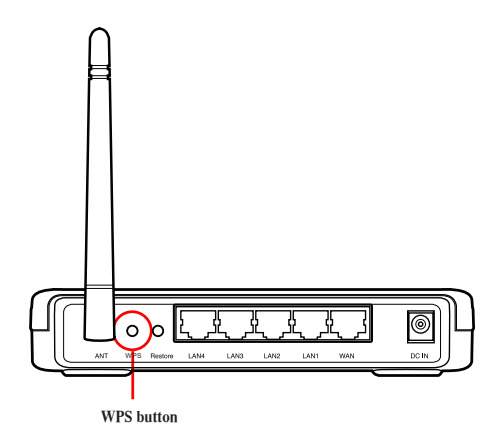

3. В WPS мастере нажмите **Next** для продолжения.

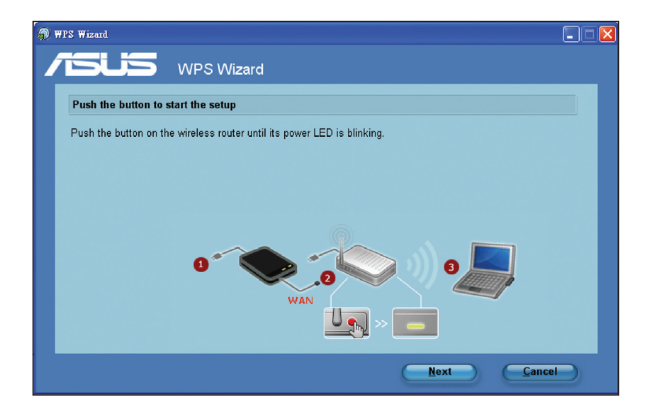

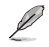

#### **Приме**чания:

- 
- При запуске WPS интернет-соединение будет приостановлено.<br>• Если кнопка WPS нажата без запуска мастера WPS , индикатор PWR индикатор загорится и<br>интернет-соединение будет приостановлено.

4. Назначьте имя сети, затем нажмите **Next**.

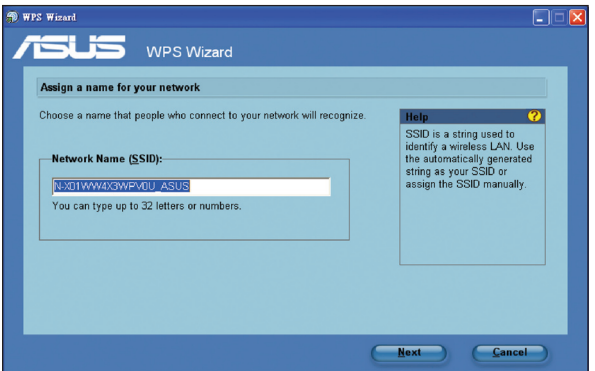

5. Используйте автогенерацию ключевой фразы или вручную назначьте ключевую фразу, содержащую от 8 до 63 символов. Нажмите **Next**.

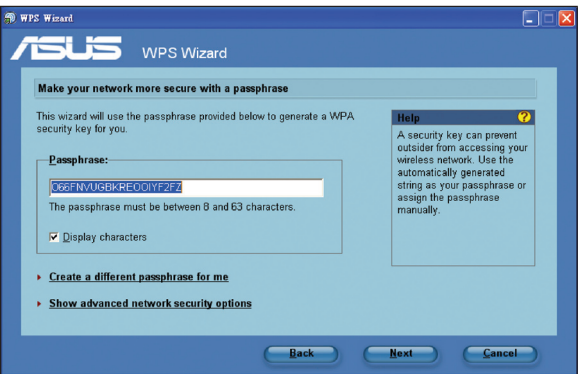

6. Установка завершена. Нажмите **Save or print settings** для сохранения настроек или **Save settings to a USB flash drive** для добавления устройств в сеть. Нажмите **Next** для подключения к Интернет.

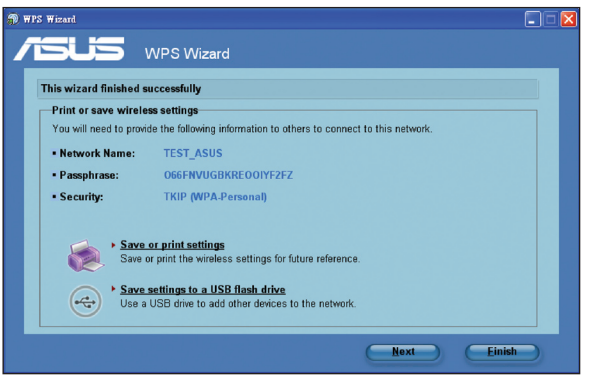

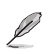

**Примечание:** Дополнительную информацию по добавлению устройств в сеть с помощью USB флешки смотрите в разделе **Добавление сетевых устройств с помощью USB флешки** на следующей странице.

7. Вы подключились к беспроводному роутеру. Если вы хотите сконфигурировать параметры Интернет, нажмите **Setup**. Нажмите **Finish** для закрытия WPS мастера.

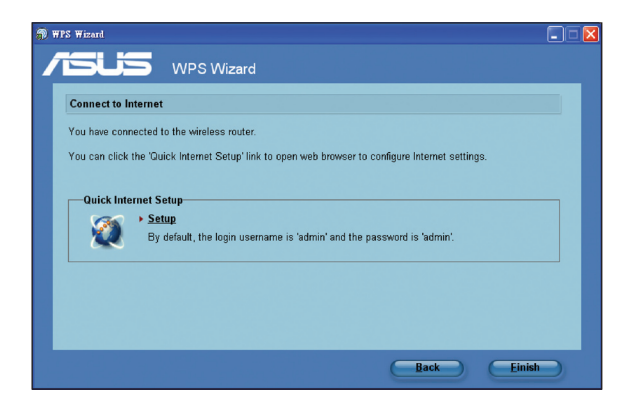

### Добавление сетевых устройств с помощью USB флешки

С помошью WPS утилиты Вы можете лобавить устройства в вашу сеть с помошью USB флешки.

Для добавления сетевых устройств с помощью USB флешки выполните:

1. В мастере WPS нажмите Save settings to a USB flash drive.

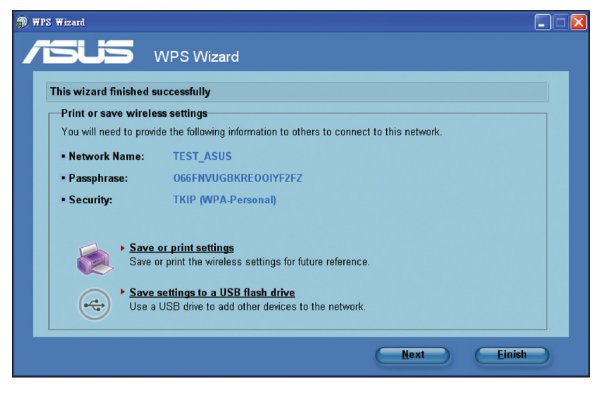

2. Подключите USB флешку к USB порту Вашего компьютера, затем выберите ее в списке. Когда закончите, нажмите Next для продолжения.

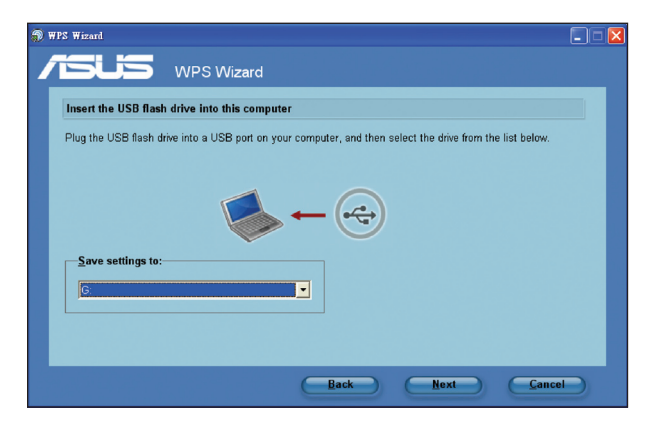

3. Извлеките USB флешку, затем подключите ее к компьютеру, который Вы хотите добавить в беспроводную сеть.

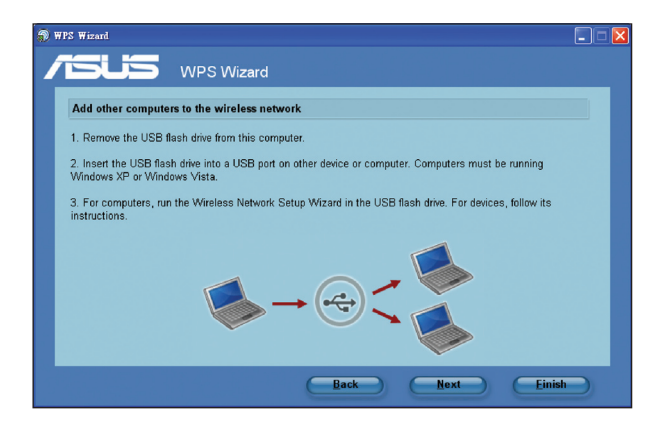

4. Найдите файл SetupWireless.exe на USB флешке и запустите его. Нажмите Yes для добавления компьютера в беспроводную сеть.

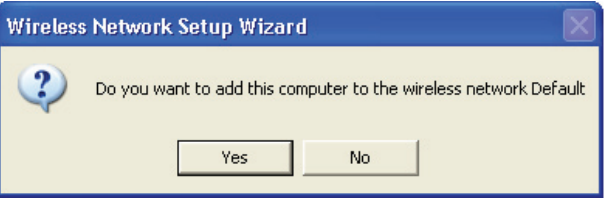

5. Нажмите ОК для выхода из Wireless Network Setup Wizard.

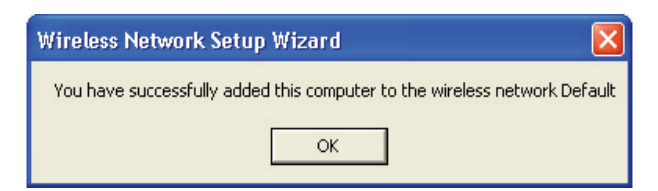

# <span id="page-41-0"></span>Устранение неисправностей

# Устранение неисправностей

Здесь представлены решения неисправностей, которые могут встретиться при установке или использовании роутера. Эти неисправности Вы можете устранить сам. Обратитесь в техническую поддержку ASUS если встретитесь с проблемами не упомянутыми в этой главе.

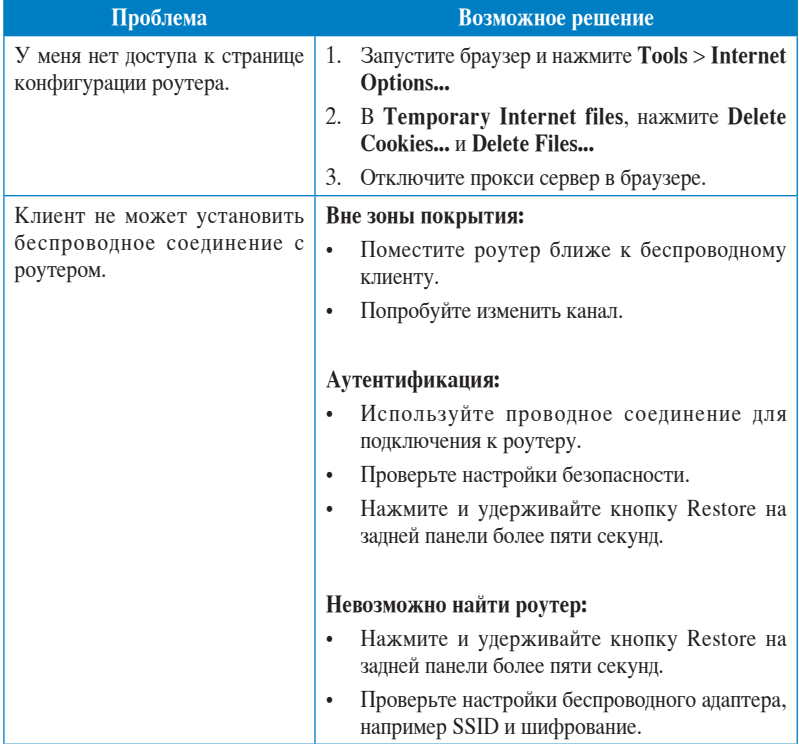

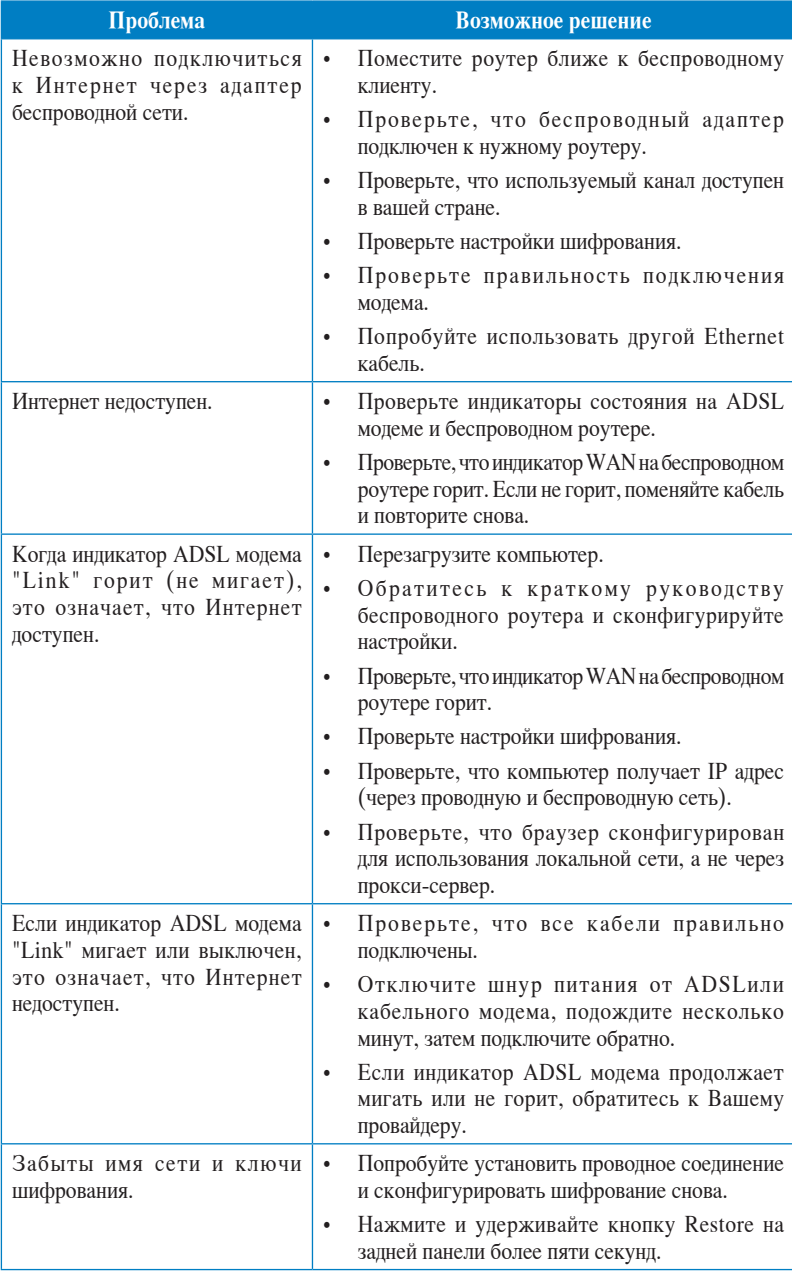

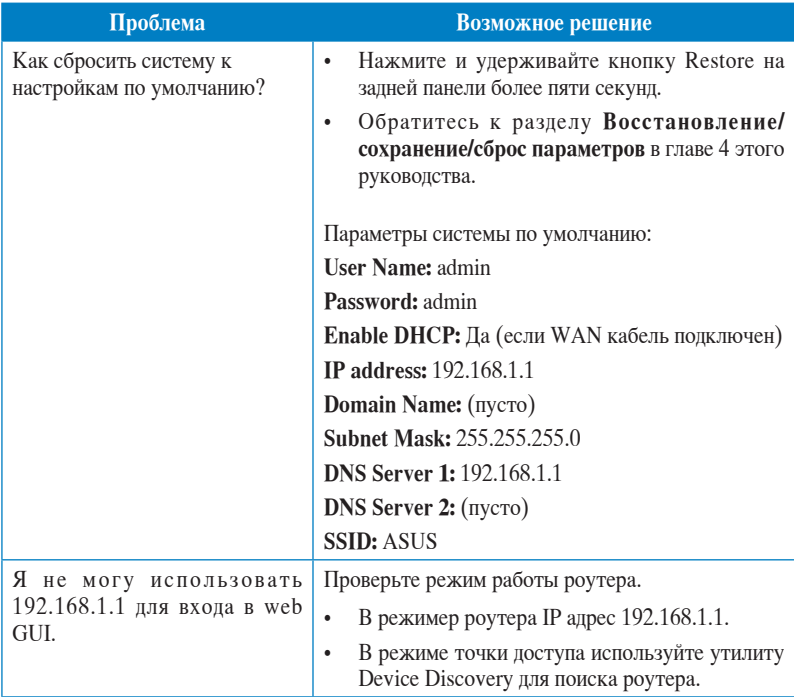

# <span id="page-44-0"></span>**Служба ASUS DDNS**

RT-N10 поддерживает службу ASUS DDNS. Обменивая устройство в сервис-центре, если Вы зарегистрировались в службе ASUS DDNS и хотите сохранить доменное имя, передача данных необходимость. Для дополнительной информации посетите местный сервис-центр.

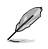

#### **Приме**чания:

- Если домен не активен в течение 90 дней, система автоматически удалит информацию о регистрации.
- Если Вы столкнулись с трудностями или проблемами при использовании устройства, обратитесь в сервис-центр.

### **Часто задаваемые вопросы (FAQ)**

**1. Информация о регистрации будет потеряна или будет зарегистрирована другими?**

Если Вы не обновляли информацию о регистрации в течении 90 дней, система автоматически удалит информацию о регистрации и доменное имя может быть зарегистрировано другими.

#### **2. Я не регистрировал роутер в ASUS DDNS, купленный шесть месяцев назад. Можно его зарегистрировать?**

Да, Вы можете зарегистрировать роутер в службе ASUS DDNS. Служба DDNS встроена в Ваш роутер, таким образом Вы можете зарегистрировать его в службе ASUS DDNS в любое время. Перед регистрацией нажмите **Query** для проверки, что это имя еще не зарегистрировано кем-либо.Если нет, система зарегистрирует имя автоматически.

#### **3. Я зарегистрировал доменное имя прежде и оно функционировало пока мой друг не сказал мне, что не имеет доступа к моему домену.**

Проверьте следующее:

- 1. Есть доступ к Интернет.
- 2. DNS сервер функционирует.
- 3. Последний раз, когда Вы обновляли доменное имя.

Если проблема осталась, обратитесь в сервис-центр.

#### **4. Можно ли зарегистрировать два домена для доступа к моим http и ftp серверам?**

Нет, нельзя. Вы можете зарегистрировать только одно имя для одного роутера. Используйте port mapping для безопасности сети.

#### **5. После перезагрузки роутера, почему я вижу другой WAN IP в MS DOS и на странице конфигурации роутера?**

Это нормально. Интервал времени между серверами ISP DNS и ASUS DDNS приводит к другому WAN IP в MS DOS и на странице конфигурации роутера. Разные ISP могут иметь разный интервал времени для обновления IP.

#### **6. Служба ASUS DDNS бесплатна или это пробная версия?**

Служба ASUS DDNS бесплатна и встроена в некоторые роутеры ASUS. Проверьте, поддерживает ли роутер службу ASUS DDNS.

# **Приложение**

# <span id="page-46-0"></span>**Notices**

### **Federal Communications Commission Statement**

This device complies with Part 15 of the FCC Rules. Operation is subject to the following two conditions:

- This device may not cause harmful interference.
- This device must accept any interference received, including interference that may cause undesired operation.

This equipment has been tested and found to comply with the limits for a class B digital device, pursuant to part 15 of the FCC Rules. These limits are designed to provide reasonable protection against harmful interference in a residential installation.

This equipment generates, uses and can radiate radio frequency energy and, if not installed and used in accordance with the instructions, may cause harmful interference to radio communications. However, there is no guarantee that interference will not occur in a particular installation. If this equipment does cause harmful interference to radio or television reception, which can be determined by turning the equipment off and on, the user is encouraged to try to correct the interference by one or more of the following measures:

- Reorient or relocate the receiving antenna.
- Increase the separation between the equipment and receiver.
- Connect the equipment into an outlet on a circuit different from that to which the receiver is connected.
- Consult the dealer or an experienced radio/TV technician for help.

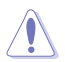

**Caution:** Any changes or modifications not expressly approved by the party responsible for compliance could void the user's authority to operate the equipment.

### **Prohibition of Co-location**

This device and its antenna(s) must not be co-located or operating in conjunction with any other antenna or transmitter.

### **Safety Information**

To maintain compliance with FCC's RF exposure guidelines, this equipment should be installed and operated with minimum distance 20cm between the radiator and your body. Use on the supplied antenna.

### **Declaration of Conformity for R&TTE directive 1999/5/EC**

Essential requirements – Article 3

Protection requirements for health and safety – Article 3.1a

Testing for electric safety according to EN 60950-1 has been conducted. These are considered relevant and sufficient.

Protection requirements for electromagnetic compatibility – Article 3.1b

Testing for electromagnetic compatibility according to EN 301 489-1 and EN 301 489-17 has been conducted. These are considered relevant and sufficient.

Effective use of the radio spectrum – Article 3.2

Testing for radio test suites according to EN 300 328- 2 has been conducted. These are considered relevant and sufficient.

### **CE Mark Warning**

This is a Class B product, in a domestic environment, this product may cause radio interference, in which case the user may be required to take adequate measures.

Operation Channels: Ch1~11 for N. America, Ch1~14 Japan, Ch1~13 Europe (ETSI)

### **IC Warning**

The Class B digital apparatus meets all requirements of the Canadian Interference-Causing Equipment Regulation.

Cet appareil numerique de la class B respecte toutes les exigences du Reglement sur le materiel brouilleur du Canada.

## **GNU General Public License**

### **Licensing information**

This product includes copyrighted third-party software licensed under the terms of the GNU General Public License. Please see The GNU General Public License for the exact terms and conditions of this license. We include a copy of the GPL with every CD shipped with our product. All future firmware updates will also be accompanied with their respective source code. Please visit our web site for updated information. Note that we do not offer direct support for the distribution.

### **GNU GENERAL PUBLIC LICENSE**

Version 2, June 1991

Copyright (C) 1989, 1991 Free Software Foundation, Inc.

59 Temple Place, Suite 330, Boston, MA 02111-1307 USA

Everyone is permitted to copy and distribute verbatim copies of this license document, but changing it is not allowed.

#### **Preamble**

The licenses for most software are designed to take away your freedom to share and change it. By contrast, the GNU General Public License is intended to guarantee your freedom to share and change free software--to make sure the software is free for all its users. This General Public License applies to most of the Free Software Foundation's software and to any other program whose authors commit to using it. (Some other Free Software Foundation software is covered by the GNU Library General Public License instead.) You can apply it to your programs, too.

When we speak of free software, we are referring to freedom, not price. Our General Public Licenses are designed to make sure that you have the freedom to distribute copies of free software (and charge for this service if you wish), that you receive source code or can get it if you want it, that you can change the software or use pieces of it in new free programs; and that you know you can do these things.

To protect your rights, we need to make restrictions that forbid anyone to deny you these rights or to ask you to surrender the rights. These restrictions translate to certain responsibilities for you if you distribute copies of the software, or if you modify it.

For example, if you distribute copies of such a program, whether gratis or for a fee, you must give the recipients all the rights that you have. You must make sure that they, too, receive or can get the source code. And you must show them these terms so they know their rights.

We protect your rights with two steps: (1) copyright the software, and (2) offer you this license which gives you legal permission to copy, distribute and/or modify the software.

Also, for each author's protection and ours, we want to make certain that everyone understands that there is no warranty for this free software. If the software is modified by someone else and passed on, we want its recipients to know that what they have is not the original, so that any problems introduced by others will not reflect on the original authors' reputations.

Finally, any free program is threatened constantly by software patents. We wish to avoid the danger that redistributors of a free program will individually obtain patent licenses, in effect making the program proprietary. To prevent this, we have made it clear that any patent must be licensed for everyone's free use or not licensed at all.

The precise terms and conditions for copying, distribution and modification follow.

#### **Terms & conditions for copying, distribution, & modification**

0. This License applies to any program or other work which contains a notice placed by the copyright holder saying it may be distributed under the terms of this General Public License. The "Program", below, refers to any such program or work, and a "work based on the Program" means either the Program or any derivative work under copyright law: that is to say, a work containing the Program or a portion of it, either verbatim or with modifications and/or translated into another language. (Hereinafter, translation is included without limitation in the term "modification".) Each licensee is addressed as " $\cdot$ ", "

Activities other than copying, distribution and modification are not covered by this License; they are outside its scope. The act of running the Program is not restricted, and the output from the Program is covered only if its contents constitute a work based on the Program (independent of having been made by running the Program). Whether that is true depends on what the Program does.

1. You may copy and distribute verbatim copies of the Program's source code as you receive it, in any medium, provided that you conspicuously and appropriately publish on each copy an appropriate copyright notice and disclaimer of warranty; keep intact all the notices that refer to this License and to the absence of any warranty; and give any other recipients of the Program a copy of this License along with the Program.

 You may charge a fee for the physical act of transferring a copy, and you may at your option offer warranty protection in exchange for a fee.

2. You may modify your copy or copies of the Program or any portion of it, thus forming a work based on the Program, and copy and distribute such modifications or work under the terms of Section 1 above, provided that you also meet all of these conditions:

a) You must cause the modified files to carry prominent notices stating that you changed the files and the date of any change.

b) You must cause any work that you distribute or publish, that in whole or in part contains or is derived from the Program or any part thereof, to be licensed as a whole at no charge to all third parties under the terms of this License.

c) If the modified program normally reads commands interactively when run, you must cause it, when started running for such interactive use in the most ordinary way, to print or display an announcement including an appropriate copyright notice and a notice that there is no warranty (or else, saying that you provide a warranty) and that users may redistribute the program under these conditions, and telling the user how to view a copy of this License. (Exception: if the Program itself is interactive but does not normally print such an announcement, your work based on the Program is not required to print an announcement.)

These requirements apply to the modified work as a whole. If identifiable sections of that work are not derived from the Program, and can be reasonably considered independent and separate works in themselves, then this License, and its terms, do not apply to those sections when you distribute them as separate works. But when you distribute the same sections as part of a whole which is a work based on the Program, the distribution of the whole must be on the terms of this License, whose permissions for other licensees extend to the entire whole, and thus to each and every part regardless of who wrote it.

 Thus, it is not the intent of this section to claim rights or contest your rights to work written entirely by you; rather, the intent is to exercise the right to control the distribution of derivative or collective works based on the Program.

 In addition, mere aggregation of another work not based on the Program with the Program (or with a work based on the Program) on a volume of a storage or distribution medium does not bring the other work under the scope of this License.

3. You may copy and distribute the Program (or a work based on it, under Section 2) in object code or executable form under the terms of Sections 1 and 2 above provided that you also do one of the following:

a) Accompany it with the complete corresponding machine-readable source code, which must be distributed under the terms of Sections 1 and 2 above on a medium customarily used for software interchange; or,

b) Accompany it with a written offer, valid for at least three years, to give any third party, for a charge no more than your cost of physically performing source distribution, a complete machine-readable copy of the corresponding source code, to be distributed under the terms of Sections 1 and 2 above on a medium customarily used for software interchange; or,

 c) Accompany it with the information you received as to the offer to distribute corresponding source code. (This alternative is allowed only for noncommercial distribution and only if you received the program in object code or executable form with such an offer, in accord with Subsection b above.)

 The source code for a work means the preferred form of the work for making modifications to it. For an executable work, complete source code means all the source code for all modules it contains, plus any associated interface definition files, plus the scripts used to control compilation and installation of the executable. However, as a special exception, the source code distributed need not include anything that is normally distributed (in either source or binary form) with the major components (compiler, kernel, and so on) of the operating system on which the executable runs, unless that component itself accompanies the executable.

 If distribution of executable or object code is made by offering access to copy from a designated place, then offering equivalent access to copy the source code from the same place counts as distribution of the source code, even though third parties are not compelled to copy the source along with the object code.

- 4. You may not copy, modify, sublicense, or distribute the Program except as expressly provided under this License. Any attempt otherwise to copy, modify, sublicense or distribute the Program is void, and will automatically terminate your rights under this License. However, parties who have received copies, or rights, from you under this License will not have their licenses terminated so long as such parties remain in full compliance.
- 5. You are not required to accept this License, since you have not signed it. However, nothing else grants you permission to modify or distribute the Program or its derivative works. These actions are prohibited by law if you do not accept this License. Therefore, by modifying or distributing the Program (or any work based on the Program), you indicate your acceptance of this License to do so, and all its terms and conditions for copying, distributing or modifying the Program or works based on it.
- 6. Each time you redistribute the Program (or any work based on the Program), the recipient automatically receives a license from the original licensor to copy, distribute or modify the Program subject to these terms and conditions. You may not impose any further restrictions on the recipients' exercise of the rights granted herein. You are not responsible for enforcing compliance by third parties to this License.
- 7. If, as a consequence of a court judgment or allegation of patent infringement or for any other reason (not limited to patent issues), conditions are imposed on you (whether by court order, agreement or otherwise) that contradict the conditions of this License, they do not excuse you from the conditions of this License. If you cannot distribute so as to satisfy simultaneously your obligations under this License and any other pertinent obligations, then as a consequence you may not distribute the Program at all. For example, if a patent license would not permit royalty-free redistribution of the Program by all those who receive copies directly or indirectly through you, then the only way you could satisfy both it and this License would be to refrain entirely from distribution of the Program.

 If any portion of this section is held invalid or unenforceable under any particular circumstance, the balance of the section is intended to apply and the section as a whole is intended to apply in other circumstances.

 It is not the purpose of this section to induce you to infringe any patents or other property right claims or to contest validity of any such claims; this section has the sole purpose of protecting the integrity of the free software distribution system, which is implemented by public license practices. Many people have made generous contributions to the wide range of software distributed through that system in reliance on consistent application of that system; it is up to the author/donor to decide if he or she is willing to distribute software through any other system and a licensee cannot impose that choice.

 This section is intended to make thoroughly clear what is believed to be a consequence of the rest of this License.

- 8. If the distribution and/or use of the Program is restricted in certain countries either by patents or by copyrighted interfaces, the original copyright holder who places the Program under this License may add an explicit geographical distribution limitation excluding those countries, so that distribution is permitted only in or among countries not thus excluded. In such case, this License incorporates the limitation as if written in the body of this License.
- 9. The Free Software Foundation may publish revised and/or new versions of the General Public License from time to time. Such new versions will be similar in spirit to the present version, but may differ in detail to address new problems or concerns.

Each version is given a distinguishing version number. If the Program specifies a version number of this License which applies to it and "any later version", you have the option of following the terms and conditions either of that version or of any later version published by the Free Software Foundation. If the Program does not specify a version number of this License, you may choose any version ever published by the Free Software Foundation.

10. If you wish to incorporate parts of the Program into other free programs whose distribution conditions are different, write to the author to ask for permission. For software which is copyrighted by the Free Software Foundation, write to the Free Software Foundation; we sometimes make exceptions for this. Our decision will be guided by the two goals of preserving the free status of all derivatives of our free software and of promoting the sharing and reuse of software generally.

#### **NO WARRANTY**

11 BECAUSE THE PROGRAM IS LICENSED FREE OF CHARGE, THERE IS NO WARRANTY FOR THE PROGRAM, TO THE EXTENT PERMITTED BY APPLICABLE LAW. EXCEPT WHEN OTHERWISE STATED IN WRITING THE COPYRIGHT HOLDERS AND/OR OTHER PARTIES PROVIDE THE PROGRAM "AS IS" WITHOUT WARRANTY OF ANY KIND, EITHER EXPRESSED OR IMPLIED, INCLUDING, BUT NOT LIMITED TO, THE IMPLIED WARRANTIES OF MERCHANTABILITY AND FITNESS FOR A PARTICULAR PURPOSE. THE ENTIRE RISK AS TO THE QUALITY AND PERFORMANCE OF THE PROGRAM IS WITH YOU. SHOULD THE PROGRAM PROVE DEFECTIVE, YOU ASSUME THE COST OF ALL NECESSARY SERVICING, REPAIR OR CORRECTION.

12 IN NO EVENT UNLESS REQUIRED BY APPLICABLE LAW OR AGREED TO IN WRITING WILL ANY COPYRIGHT HOLDER, OR ANY OTHER PARTY WHO MAY MODIFY AND/OR REDISTRIBUTE THE PROGRAM AS PERMITTED ABOVE, BE LIABLE TO YOU FOR DAMAGES, INCLUDING ANY GENERAL, SPECIAL, INCIDENTAL OR CONSEQUENTIAL DAMAGES ARISING OUT OF THE USE OR INABILITY TO USE THE PROGRAM (INCLUDING BUT NOT LIMITED TO LOSS OF DATA OR DATA BEING RENDERED INACCURATE OR LOSSES SUSTAINED BY YOU OR THIRD PARTIES OR A FAILURE OF THE PROGRAM TO OPERATE WITH ANY OTHER PROGRAMS), EVEN IF SUCH HOLDER OR OTHER PARTY HAS BEEN ADVISED OF THE POSSIBILITY OF SUCH DAMAGES.

END OF TERMS AND CONDITIONS

### **DGT Warning**

經型式認證合格之低功率射頻雷機,非經許可,公司、商號或使用者均不得擅自變 更頻率、加大功率或變更原設計之特性及功能。

低功率射頻雷機之使用不得影響飛航安全及干擾合法通信:經發現有干擾現象時, 應立即停用,並改善至無干擾時方得繼續使用。

前項合法通信,指依電信法規定作業之無線電通信。

低功率射頻雷機須忍受合法涌信或丅業、科學及醫療用雷波輻射性雷機設備之干擾。

### **REACH**

Complying with the REACH (Registration, Evaluation, Authorisation, and Restriction of Chemicals) regulatory framework, we published the chemical substances in our products at ASUS REACH website at http://green.asus.com/english/REACH.htm.

### **Safety Warning**

SAFE TEMP: This wireless router should be only used in environments with ambient temperatures between 5ºC(41ºF) and 40ºC(104ºF).

DO NOT expose to or use near liquids, rain, or moisture. DO NOT use the modem during electrical storms.

# <span id="page-54-0"></span>**ASUS контактная информация**

# **ASUSTeK COMPUTER INC. (Азия-тихоокеания)**

150 Li-Te Road, Peitou, Taipei, Taiwan 11259 Сайт www.asus.com

#### **Техническая поддержка**

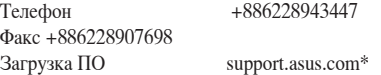

### **ASUS COMPUTER INTERNATIONAL (Америка)**

Адрес 44370 Nobel Drive, Fremont, CA 94538, USA Телефон +15029550883<br>Факс +15029338713 Факс +15029338713<br>Сайт usa.asus.com usa.asus.com Загрузка ПО support.asus.com\*

### **ASUS COMPUTER GmbH (Германия и Австрия)**

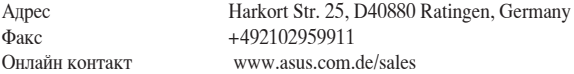

### **Техническая поддержка**

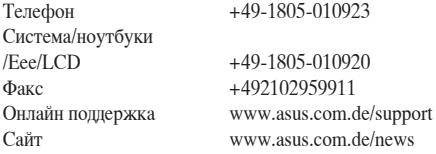

\* На этом сайте доступна форма, которую вы можете заполнить для обращения к службе технической поддержки.

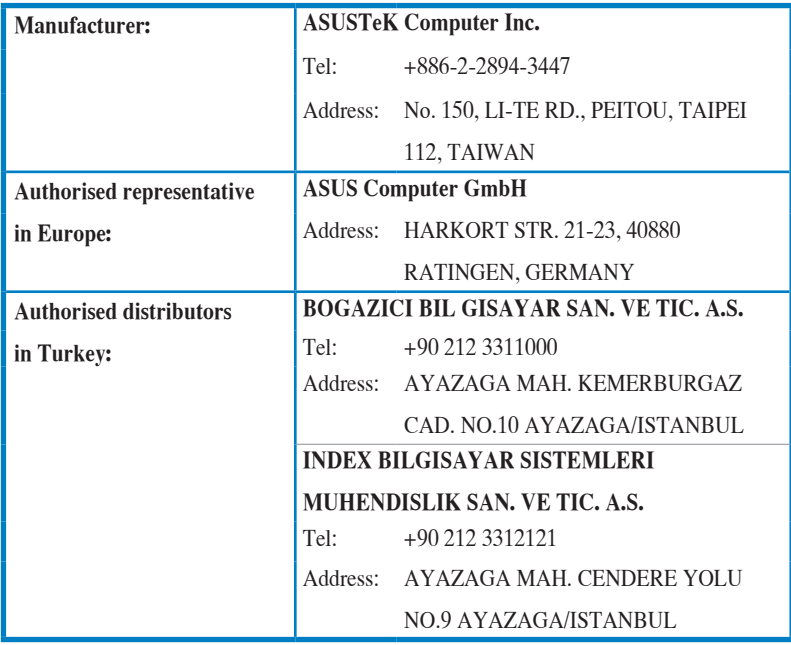

EEE Yönetmeliğine Uygundur.